$\left| \frac{P73390 - F5U118 - UNV-AM-man. qxd}{P73390 - F5U118 - UNV-AM-man. qxd}\right|$  5:15 PM Page 1

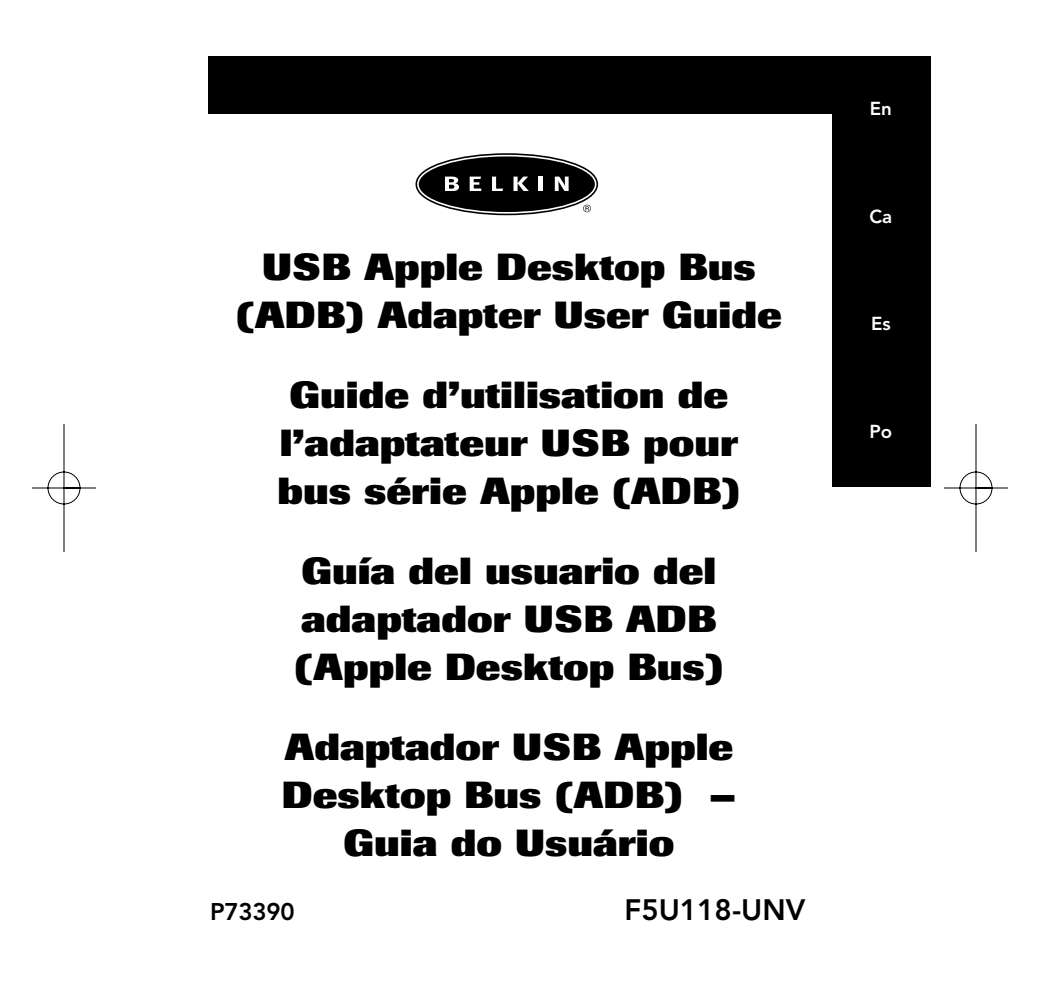

 $\left| \frac{P73390 - F5U118 - UNV - AM - man.qxd}{P/31/00} \right|$  5:15 PM Page 2

 $\binom{p}{3390-F5U118-UNV-AM-man.qxd}{31/00}$  5:15 PM Page 3

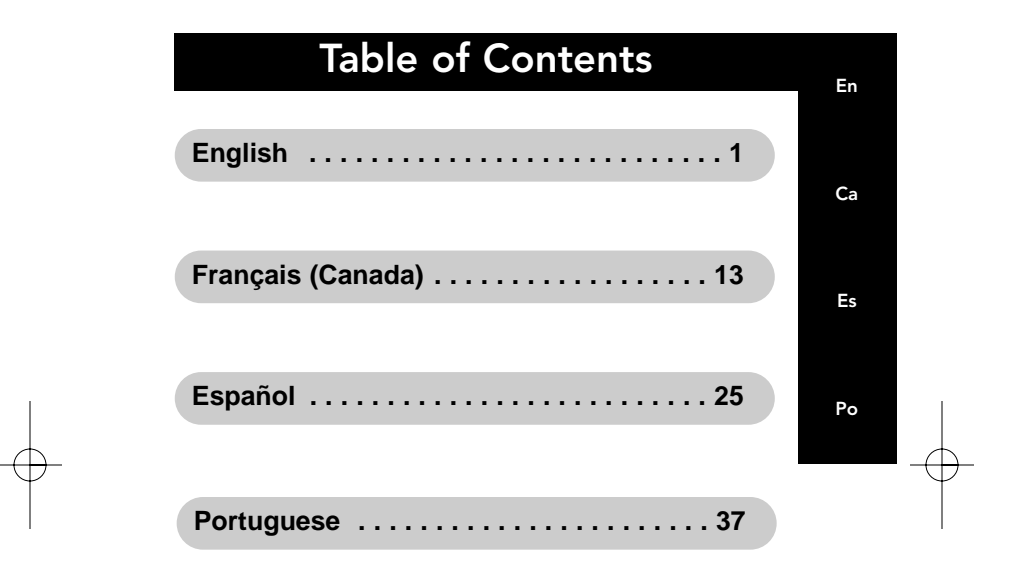

 $\left| \frac{P73390 - F5U118 - UNV-AM-man. qxd}{P73390 - F5U118 - UNV-AM-man. qxd} \right|$ 

 $P73390-F5U118-UNV-AM-man.qxd \nrightarrow 31/00 5:15 PM Page 1$ 

### Introduction

The Belkin USB ADB Adapter is the perfect solution for connecting your favorite Apple Desktop Bus (ADB) devices to a USB-equipped Macintosh, or PC-compatible computer. The USB ADB adapter provides two fully functional ADB ports for use with keyboards and mice. Connect your favorite, full-size ADB keyboard and/or mouse to your Apple PowerBook, PC-compatible laptop, or to your iMac, Power Mac G3, and/or Power Mac G4 computer. Installation is so easy that you can connect and disconnect devices without powering down your computer.

The Adapter can be used as a stand-alone device, or can be integrated into the Belkin BusStation as part of your personal desktop docking station. The USB ADB adapter is fully compliant with USB specifications and comes with an unbeatable Lifetime Warranty.

1

En

P73390-F5U118-UNV-AM-man.qxd 8/31/00 5:15 PM Page 2

## Features

- Allows you to add two ADB ports to your notebook, PC or Mac instantly
- Allows you to connect two ADB keyboards, two ADB mice or one of each
- Offers Plug-and-Play installation
- Fully compatible with desktop and laptop power saving and suspend modes
- Supports correct mapping of ADB keyboard for use on a PC compatible
- Compatible with Mac OS 8.6 or higher, Windows 98 or Windows 2000
- Fully compliant with current USB specifications

### System Requirements

- Mac with USB capabilities, PC-compatible Notebook, or PC
- Mac OS 8.6 or higher, Windows 98, or Windows 2000

#### Package Contents

- Belkin USB ADB Adapter
- USB Device Cable
- User Guide

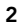

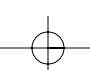

 $|P73390-F5U118-UNV-AM-man.qxd \nleftrightarrow 31/00 5:15 PM Page 3$ 

# Hardware Installation

En

#### Macintosh® Installation

- 1. Locate the USB device cable included in the ADB adapter package.
- 2. Plug the USB "A" connector into an open USB port on your Macintosh.
- 3. Plug the USB "B" connector into the ADB adapter.
- 4. Connect two ADB keyboards, two ADB mice, or one of each, into the ADB adapter. After a few seconds, the devices are ready to use.

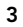

P73390-F5U118-UNV-AM-man.qxd  $\frac{1}{\sqrt{31/00}}$  5:15 PM Page 4

# Hardware Installation (continued)

#### PC Installation

- 1. Locate the USB device cable included in the ADB adapter package.
- 2. Plug the USB "A" connector into an open USB port on your PC.
- 3. Plug the USB "B" connector into the ADB adapter.
- 4. Connect two ADB keyboards, two ADB mice, or one of each.
- 5. Follow the instructions in the software installation section for details regarding driver installation.
- 6. Refer to the table below for ADB keyboard functions when used on a PC.

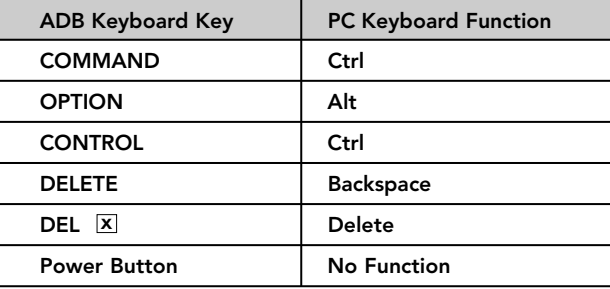

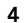

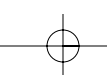

P73390-F5U118-UNV-AM-man.qxd  $\frac{1}{\sqrt{3}}$ 31/00 5:15 PM Page 5

## Windows® 98 Driver Installation

- 1. After plugging the ADB adapter into your PC the New Hardware Wizard will display a screen indicating that Windows has detected a "USB Composite Device". Click "Next".
- 2. Leave "Search for the best driver for your device" selected. Click "Next".
- 3. Remove the check marks from all boxes. Click "Next".
- 4. Windows will find the drivers for the "USB Composite Device". Click "Next".
- 5. At this point Windows may prompt you to insert your Windows 98 Installation CD. If so, insert the CD into your CD-ROM drive and follow the system prompts.
- 6. The New Hardware Wizard will re-appear and display a screen indicating that Windows has detected a "Human Interface Device". Click "Next".
- 7. Leave "Search for the best driver for your device" selected. Click "Next".
- 8. Remove the check marks from all boxes. Click "Next".
- 9. Windows will find the drivers for the "USB Human Interface Device". Click "Next".

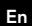

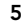

 $|P73390-F5U118-WN-AM-man.qxd \nleftrightarrow 31/00 5:15 PM Page 6$ 

# Windows® 98 Driver Installation (continued)

- 10. At this point Windows may prompt you to insert your Windows 98 Installation CD. If so, insert the CD into your CD-ROM drive and follow the system prompts.
- 11. After Human Interface Drivers are installed, installation of the first ADB port is complete. Click "Finish".
- 12. Repeat steps 6 through 11 to install the second ADB port.

6

13. Installation is now complete.

P73390-F5U118-UNV-AM-man.qxd  $\sqrt{\frac{1}{2}}$ 31/00 5:15 PM Page 7

## Windows® 98 2nd Edition Driver Installation

- 1. After plugging the ADB adapter into your PC the New Hardware Wizard will display a screen indicating that Windows has detected a "USB Human Interface Device". Click "Next".
- 2. Leave "Search for the best driver for your device" selected. Click "Next".
- 3. Remove the check marks from all boxes. Click "Next".
- 4. Windows will find the drivers for the "USB Human Interface". Click "Next".
- 5. At this point Windows may prompt you to insert your Windows 98 Installation CD. If so, insert the CD into your CD-ROM drive and follow the system prompts.
- 6. After the Human Interface Drivers are installed, installation of the first ADB port is complete. Click "Finish".
- 7. Repeat steps 1 through 6 to install the second ADB port.
- 8. Installation is now complete.

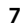

P73390-F5U118-UNV-AM-man.qxd  $\frac{1}{\sqrt{3}}$ 31/00 5:15 PM Page 8

### User-Selectable Options

The ADB adapter features several user selectable options that allow the user to tailor the operation of the adapter to meet certain specific needs. These options are accessed by holding down the Esc key and pressing the appropriate letter key, then releasing the Esc key.

Esc (s) Reports adapter status. To use this option make sure a simple text editor is running on your desktop. The adapter will report its status in the text editor using alpha characters thus indicating its current operational settings. If no special options are set, adapter status will be reported as "Z".

Esc (q) Sets the mouse speed to fast mode. Reports (q) if enabled.

Esc (t) Controls management of the Num Lock light. When enabled, this option transfers control of the Num Lock key from the ADB adapter to the OS. Reports (t) if enabled.

Esc (y) By default, the adapter converts the Scroll Lock key to a Power OFF key. If this option is set, the Scroll Lock key functions normally as a Scroll Lock key. Reports (y) if enabled. Esc (w) Switches the standard USB scan codes of both left and right sets of Command and Option keys. Reports (w) when in Macintosh-compatible mode.

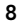

 $\boxed{\text{P73390-F5U118-UNV-AM-man.qxd } \begin{pmatrix} 0 & 5:15 & \text{PM} & \text{Page} & 9 \end{pmatrix}}$ 

# User-Selectable Options (continued)

En

Esc (r) Swaps only the left set of Command and Option keys. Reports (r) if enabled. The ADB adapter ships with the following options set by default: Fast Mouse Mode (q) OS-managed Num Lock (t) Scroll Lock = Scroll Lock (y) Option Command in Mac format (w)

9

P73390-F5U118-UNV-AM-man.qxd 8/31/00 5:15 PM Page 10

## Information

#### FCC Statement

#### DECLARATION OF CONFORMITY WITH FCC RULES FOR ELECTROMAGNETIC COMPATIBILITY

We, Belkin Components, of 501 West Walnut Street, Compton CA 90220, declare under our sole responsibility that the product: F5U118-UNV/F5U118cUNV

to which this declaration relates:<br>Complies with Part 15 of the FCC Rules. Operation is subject to the following<br>two conditions: (1) this device may not cause harmful interference, and (2) this<br>device must accept any inter

#### CE Declaration of Conformity

We, Belkin Components, declare under our sole responsibility that the F5U118-UNV/ F5U118cUNV, to which this declaration relates, is in conformity with Generic Emissions Standard EN50081-1 and with Generic Immunity Standard EN50082-1 1992.

#### ICES Statement

This Class B digital apparatus complies with Canadian ICES-003. Cet appareil numérique de la classe B est conforme à la norme NMB-003 du Canada.

#### Belkin Components Limited Lifetime Product Warranty

Belkin Components warrants this product against defects in materials and workmanship for<br>its lifetime. If a defect is discovered, Belkin will, at its option, repair or replace the product at<br>no charge provided it is return

This warranty does not apply if the product has been damaged by accident, abuse, misuse,<br>or misapplication; if the product has been modified without the written permission of Belkin;<br>or if any Belkin serial number has been

THE WARRANTY AND REMEDIES SET FORTH ABOVE ARE EXCLUSIVE IN LIEU OF ALL OTHERS,<br>WHETHER ORAL OR WRITTEN, EXPRESSED OR IMPLIED. BELKIN SPECIFICALLY DISCLAIMS<br>ANY AND ALL IMPLIED WARRANTIES, INCLUDING, WITHOUT LIMITATION, WAR

No Belkin dealer, agent, or employee is authorized to make any modification, extension, or addition to this warranty.

BELKIN IS NOT RESPONSIBLE FOR SPECIAL, INCIDENTAL, OR CONSEQUENTIAL<br>DAMAGES RESULTING FROM ANY BREACH OF WARRANTY, OR UNDER ANY OTHER<br>LEGAL THEORY, INCLUDING BUT NOT LIMITED TO LOST PROFITS, DOWNTIME,<br>GOODWILL, DAMAGE TO O

Some states do not allow the exclusion or limitation of incidental or consequential damages or exclusions of implied warranties, so the above limitations of exclusions may not apply to you. This warranty gives you specific legal rights, and you may also have other rights that vary from state to state.

 $\frac{P73390-F5U118-WW-AM-man.qxd}{P}$  8:15 PM Page 11

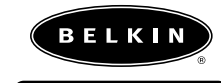

**belkin.com**

*Belkin Components* 501 West Walnut Street Compton • CA • 90220 • USA Tel: 310.898.1100 Fax: 310.898.1111

#### *Belkin Components, Ltd.*

Unit 13 • Gatelodge Close • Round Spinney<br>Northampton • Northants • NN3 8RX • United Kingdom<br>Fax: +44 (0) 1604678330<br>Fax: +44 (0) 1604678330

## *Belkin Components B.V.*

Diamantlaan 8 • 2132 WV Hoofddorp • The Netherlands Tel: +31 (0) 235698765 Fax: +31 (0) 235612694

© 2000 Belkin Components. All rights reserved. All trade names are registered trademarks of respective manufacturers listed.

 $P73390-F5U118-UNV-AM-man. qxd \nightharpoonup 31/00 5:15 PM Page 12$